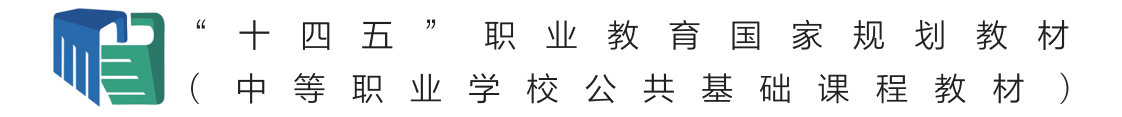

信息技术

编 马成荣 夏 英 主。

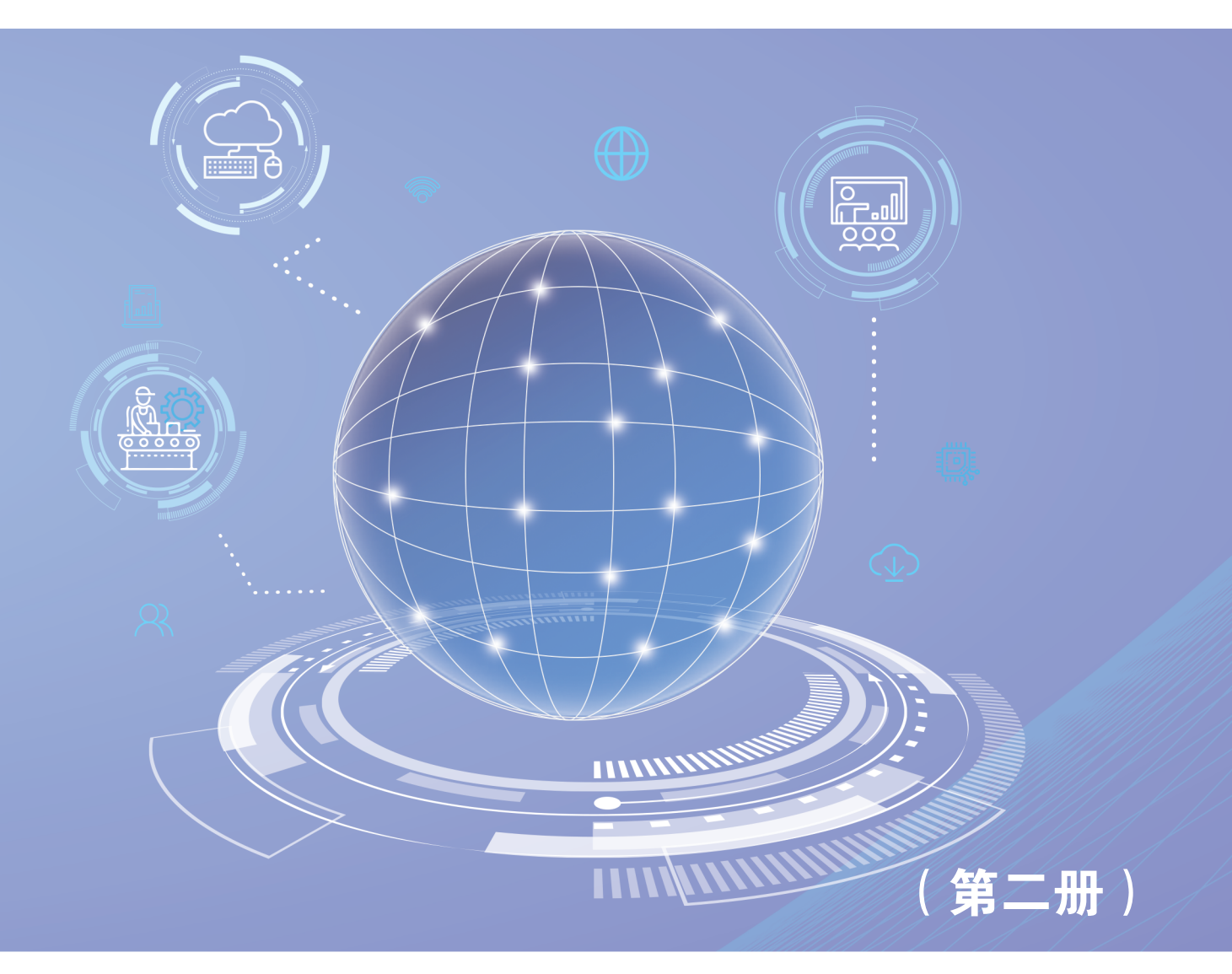

● 江蘇鳳凰表育出版社 3凤凰职教

#### 图书在版编目(CIP)数据

信息技术. 第二册 / 马成荣,夏英主编. --南京:江苏 凤凰教育出版社,2021.12(2023. 12重印) ISBN 978-7-5499-9422-9

Ⅰ.①信… Ⅱ.①马… ②夏… Ⅲ.①电子计算机—中 等专业学校—教材 Ⅳ.①TP3

中国版本图书馆CIP数据核字(2021)第136665号

#### 书 名 信息技术 (第二册)

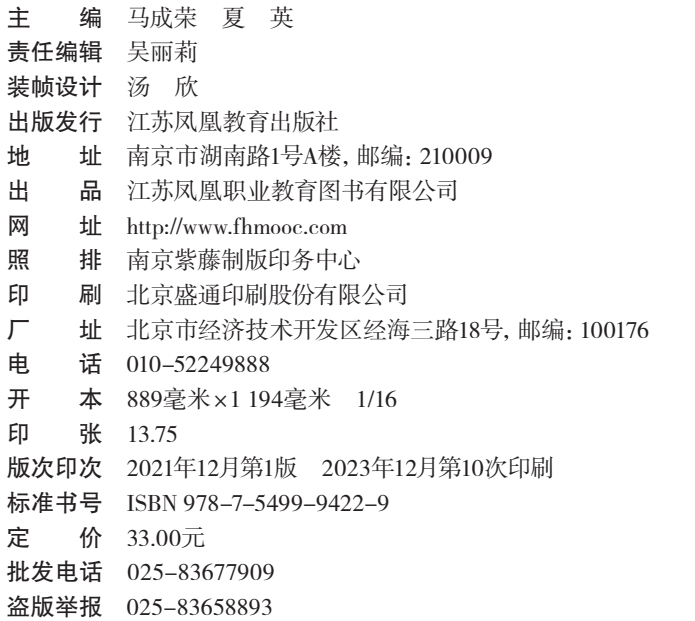

如发现质量问题,请联系我们。

【内容质量】 电话:025-83658873 邮箱:sunyi@ppm.cn

【印装质量】 电话:025-83677905

# "十四五"职业教育国家规划教材 (中等职业学校公共基础课程教材)

# 出版说明

为贯彻党的二十大精神,落实《中华人民共和国职业教育法》规定,深化职 业教育"三教"改革,全面提高技术技能型人才培养质量,按照《职业院校教材 管理办法》《中等职业学校公共基础课程方案》和有关课程标准的要求,在国家 教材委员会的统筹领导下,根据教育部职业教育与成人教育司安排,教育部职业 教育发展中心组织有关出版单位完成对数学、英语、信息技术、体育与健康、艺术、 物理、化学 7 门公共基础课程国家规划新教材修订工作,修订教材经专家委员会 审核通过,统一标注"十四五"职业教育国家规划教材(中等职业学校公共基础 课程教材)。

修订教材根据教育部发布的中等职业学校公共基础课程标准和国家新要求编 写,全面落实立德树人根本任务,突显职业教育类型特征,遵循技术技能人才成 长规律和学生身心发展规律,聚焦核心素养、注重德技并修,在教材结构、教材 内容、教学方法、呈现形式、配套资源等方面进行了有益探索,旨在推动中等职 业教育向就业和升学并重转变,打牢中等职业学校学生的科学文化基础,提升学 生的综合素质和终身学习能力,提高技术技能人才培养质量,巩固中等职业教育 在职业教育体系中的基础地位。

各地要指导区域内中等职业学校开齐开足开好公共基础课程,认真贯彻实施 《职业院校教材管理办法》,确保选用本次审核通过的国家规划修订教材。如使 用过程中发现问题请及时反馈给出版单位,以推动编写、出版单位精益求精,不 断提高教材质量。

中等职业学校公共基础课程教材建设专家委员会

2023 年 6 月

# "十四五"职业教育国家规划教材 (中等职业学校公共基础课程教材)

# 《信息技术(第二册)》编委会

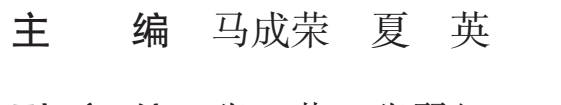

- 副 主 编 张 莉 张翠红
- 编写人员 (按姓氏音序排列)
	- 崔志钰 江新顺 龙朝中 王 健
	- 吴晓进 徐金生 余云峰 岳煜群
	- 赵 空 朱延庆

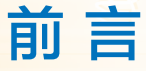

#### 一、 课程性质和编写依据

中等职业学校信息技术课程是各专业学生必修的公共基础课程。学生通过对 信息技术基础知识与技能的学习,有助于增强信息意识、发展计算思维、提高数 字化学习与创新能力、树立正确的信息社会价值观和责任感,培养符合时代要求 的信息素养与适应职业发展需要的信息能力。

本教材是中等职业学校公共基础课程国家规划教材,依据《中等职业学校公 共基础课程方案》和《中等职业学校信息技术课程标准》(以下简称"课标") 编写。本教材遵循职业教育的类型特征和学科特点,以学生的生活、生涯和生命 为主线,着眼于学生已有生活经验、未来职业生涯和作为人存在的价值,聚焦信 息技术学科核心素养的培育,增强学生的信息意识,促使其掌握在信息化环境中 生产、生活与学习的技能,提高其参与信息社会的责任感与行为能力,为其就业 和未来发展奠定基础。

#### 二、 教材内容和特点

本教材科学把握学生发展、课标要求、教学改革的内在联系,体现以生为本、 课程思政、能力本位、行动导向等四大理念。

以生为本。旨在回归生活、引导行动、塑造精神,促进学生自主学习、合作学习、 探究学习,将学生好学与教师好教摆在同等重要的地位。

课程思政。将课程思政有机渗透到学习项目的目标、内容和评价之中,做到"课 课有思政、环环扣思政、项项都育人"。

能力本位。知识、技能和情感、态度、价值观等皆为能力,学生"能做什么" 比"知道什么"更重要。

行动导向。行是知之始,知是行之成。由学习目标确定行动方向,通过行动 学习掌握知识技能,以做定学,以学定教。

本教材包含 8 个学习领域、36 个学习项目,覆盖了课标规定的全部内容,采 用知识结构化、情境化、条件化的开发方法,体现学科回归生活、知识转为行动 的特点。教材的设计思路和功能结构如下所示:

学习目标。上求学科核心素养和课程目标,下索学业质量水平,对课标内容 进行编码分析,归并提炼出各领域学习目标。

体系结构。采用"两纵两横"设计结构,"两纵"即行动与知识,"两横"即情境 学习与反思学习。引导学生在完成任务、解决问题的过程中掌握知识,提升能力和素质。

内容组织。采用项目课程设计理念,按照"学习目标"→"情境导入"→"且 行且思"→"知识辞典"→"资源链接"→"评价反思"→"练习提升"的路径 组织学习任务,形成闭环。

教学实施。围绕"做字当头、学贯始终、相机而教、成果导评"的教学思路, 运用本教材的立体化资源,开发基于互联网平台的 MOOC、SPOC 课程,通过"让 教材自己说话",实现教材的交互功能和线上线下混合式教学。

课程资源。挖掘生活,生成创意,实现课程素材性资源和条件性资源的多元 整合和有效利用,在凤凰职教云平台(www.fhmooc.com)为教师和学生提供丰富 的数字资源。

本教材的 8 个学习领域建议的学时分配为必修 108 学时、选修 60 学时, 共 168 学时, 具体如表 1 所示:

| 学习安排          | 学习领域            | 学时 (必修+选修) |
|---------------|-----------------|------------|
|               | 学习领域一: 信息技术应用基础 | $16 + 6$   |
| 第一学期<br>(第一册) | 学习领域二: 网络应用     | $16+12$    |
|               | 学习领域三: 图文编辑     | $20+14$    |
|               | 学习领域一: 数据处理     | $18 + 6$   |
|               | 学习领域二: 程序设计入门   | 12         |
| 第二学期<br>(第二册) | 学习领域三: 数字媒体技术应用 | $16+12$    |
|               | 学习领域四: 信息安全基础   | $6 + 6$    |
|               | 学习领域五: 人工智能初步   | $4 + 4$    |

表 1 学时安排参考表

教材遵循信息技术能力发展规律和项目活动的实践逻辑,总体设计框架及内 涵如下图所示:

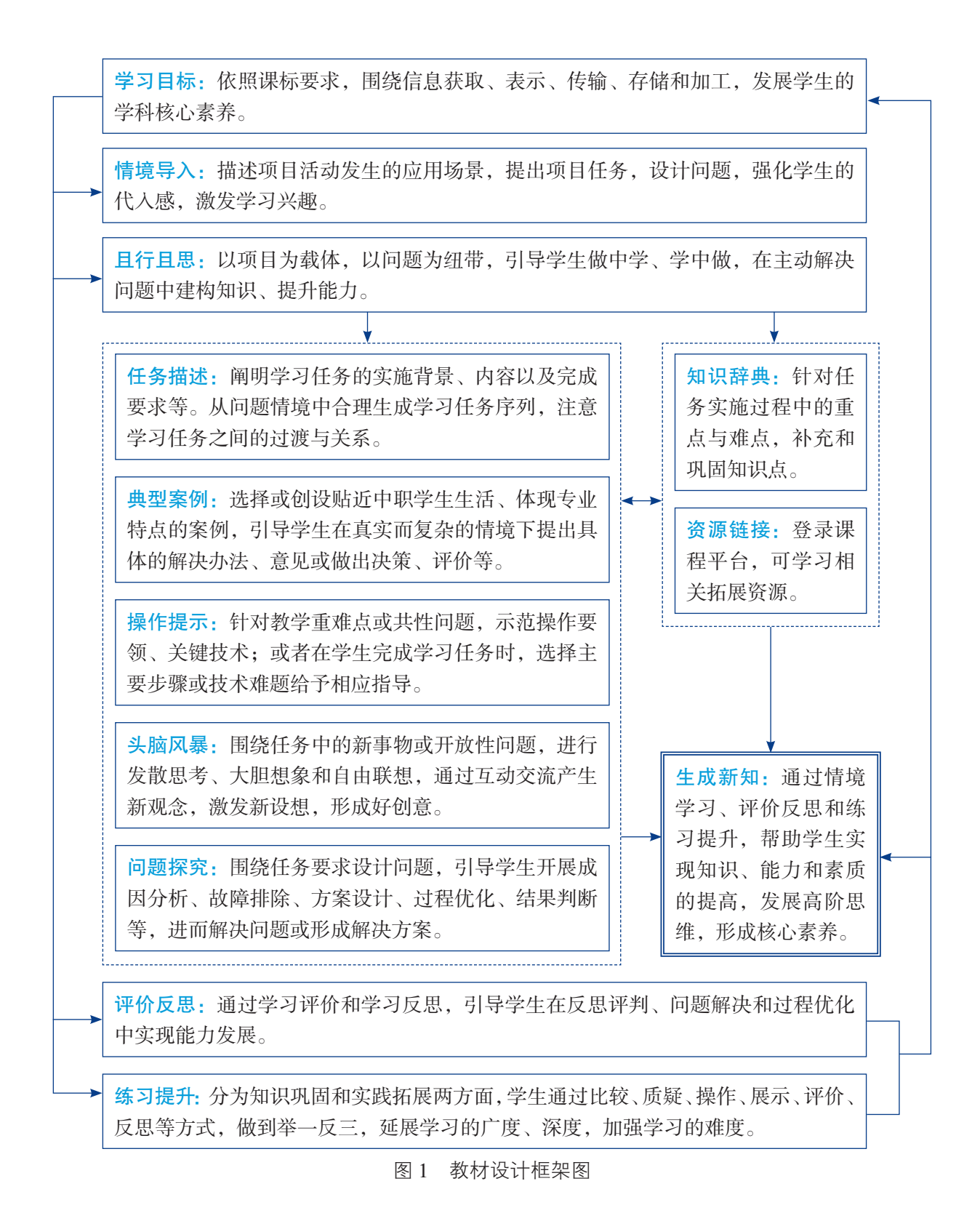

### 三、 教材配套资源和使用建议

本教材默认实践操作环境为单机可登录因特网并配备多媒体教学系统的网络 机房,操作系统为 Windows 7 及以上。

教师应根据教材中的具体项目,科学设计教学行动方案,在教学过程、时空 安排、角色分配、资源利用等方面进行合理安排和优化配置。根据任务实施的要求, 充分利用学生的生活经验和校内外的学习条件,开发课程资源,创设任务实施情境。

教学活动设计要体现学习目标设计、情境导入、任务实施、评价反思、练习 提升等环节的系统性和完整性。任务实施环节中,要遵循学生的经验和兴趣,引 导学生按照任务实施步骤展开学习,并最终完成学习任务。教师要把握好教学重 点,合理分配时间。

处理好项目的真实性评价和知识、技能的检测,重视学习过程评价。充分利用 评价反思环节,采用观测、提交案例分析报告、成果演示、作品评价、学习方法记录, 以及自评、第三者评价等方式,对学生的学习过程及结果进行多维度的综合评价。

本书配套的数字资源发布在凤凰职教云平台(www.fhmooc.com)上,教师 和学生可以通过计算机端和手机微信端浏览和使用数字资源,具体方法如下:

计算机端:打开浏览器,访问网址 www.fhmooc.com,点击导航栏"教材资源", 在搜索栏输入关键词"信息技术",找到对应分册,进入详情页浏览和使用数字资源。

手机微信端:关注"凤凰职教"微信公众号,点击公众号首页左下角导航 栏"职教云", 在搜索栏输入关键词"信息技术",找到对应分册,进入详情页 浏览和使用数字资源。

#### 四、编写人员任务分工

本教材由马成荣、夏英担任主编,张莉、张翠红担任副主编。

第一册各学习领域编写人员及任务分工:领域一由马成荣、崔志钰、张翠 红编写,领域二由夏英、崔志钰编写,领域三由江新顺编写。

第二册各学习领域编写人员及任务分工: 领域一由吴晓进、朱延庆编写, 领 域二由张翠红编写,领域三由岳煜群编写,领域四由张莉编写,领域五由赵空、 余云峰编写。

参与部分拓展项目编写的人员有徐金生、王健、龙朝中。全书由张莉、张翠红、 陶军、吴晓进、毛文娟、吴丽莉统稿,马成荣、夏英定稿。

#### 五、使用反馈

全国中等职业学校师生在教材使用中如有任何意见或建议,均可与出版单位 联系。联系人: 吴丽莉;联系方式: 025-83658890, 709643180@qq.com。

> 教材编写组 2022 年 8 月

4

# 目 录 **Contents**

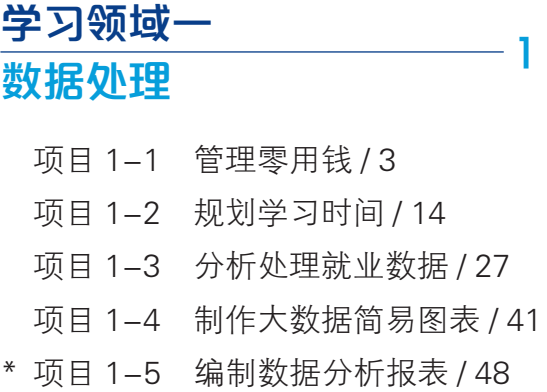

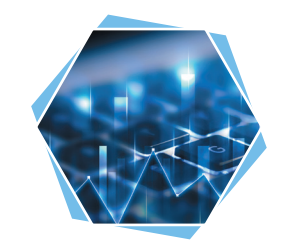

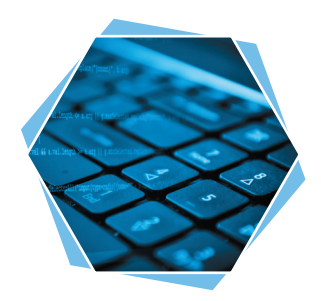

## 学习领域二 程序设计入门  $-59$

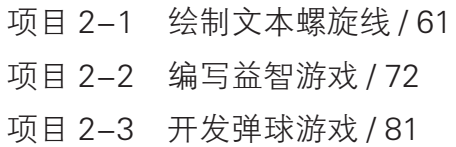

91

# 学习领域三 数字媒体技术应用

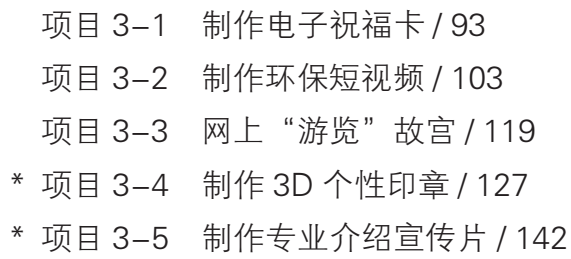

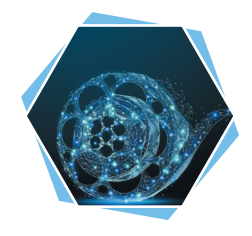

# 学习领域四

# 信息安全基础

- 项目 4-1 处理网购诈骗事件 / 155
- 项目 4-2 防止浏览器被劫持 / 164
- \* 项目 4-3 防护网络与信息安全 / 175

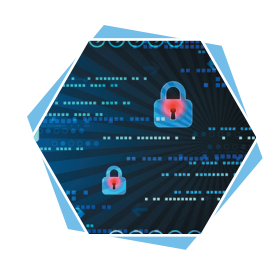

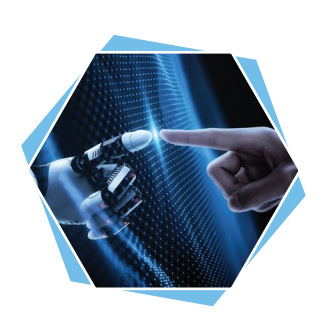

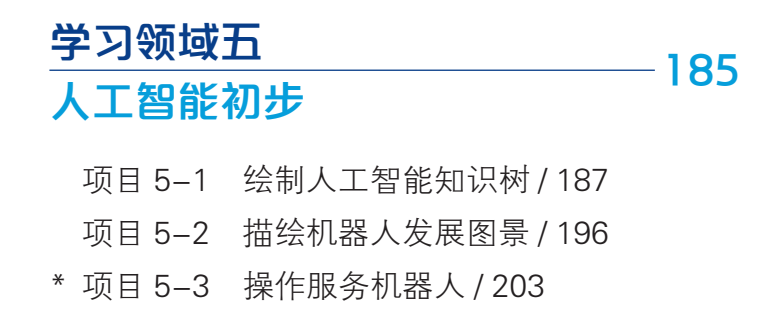

 $-153$ 

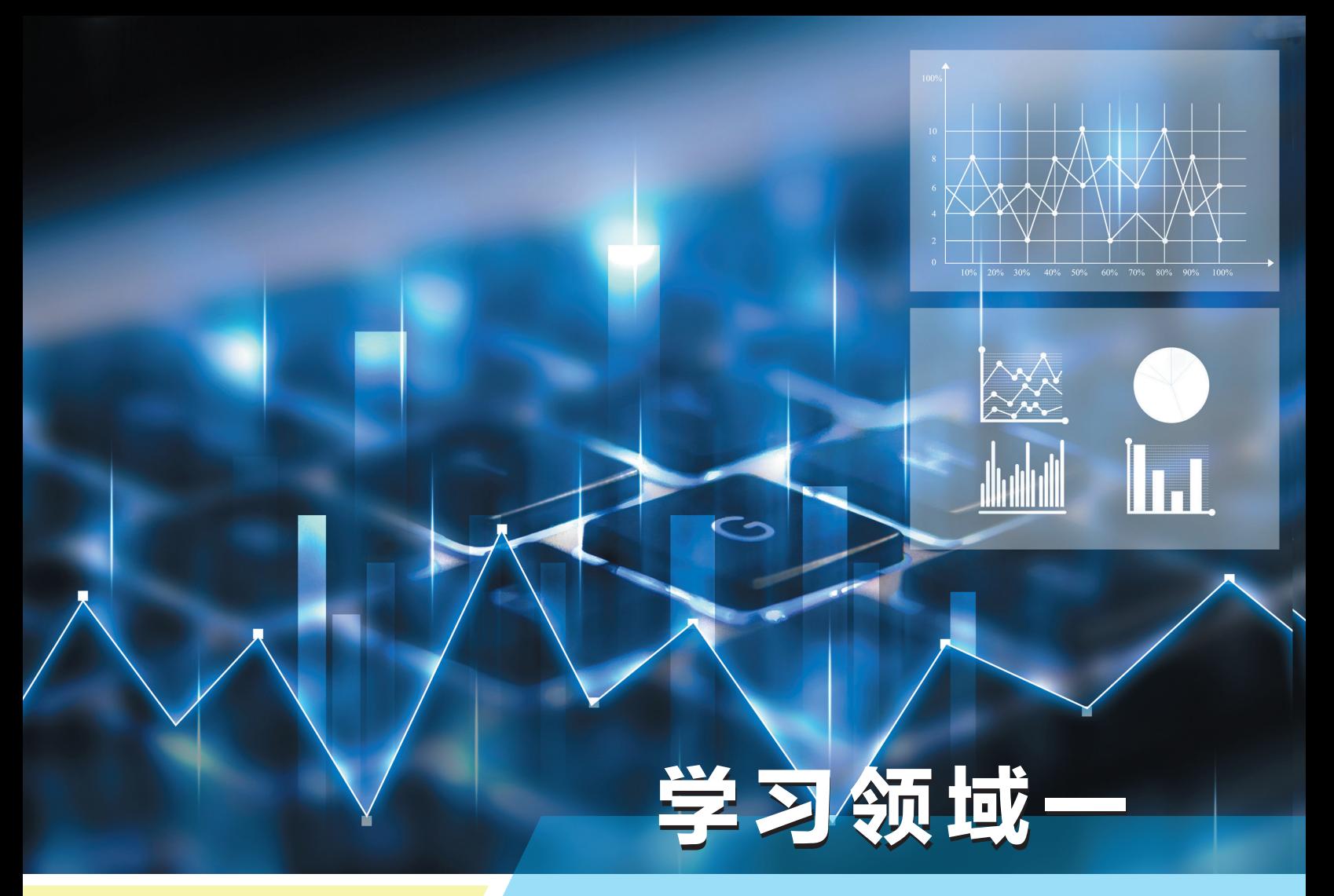

# 数据处理

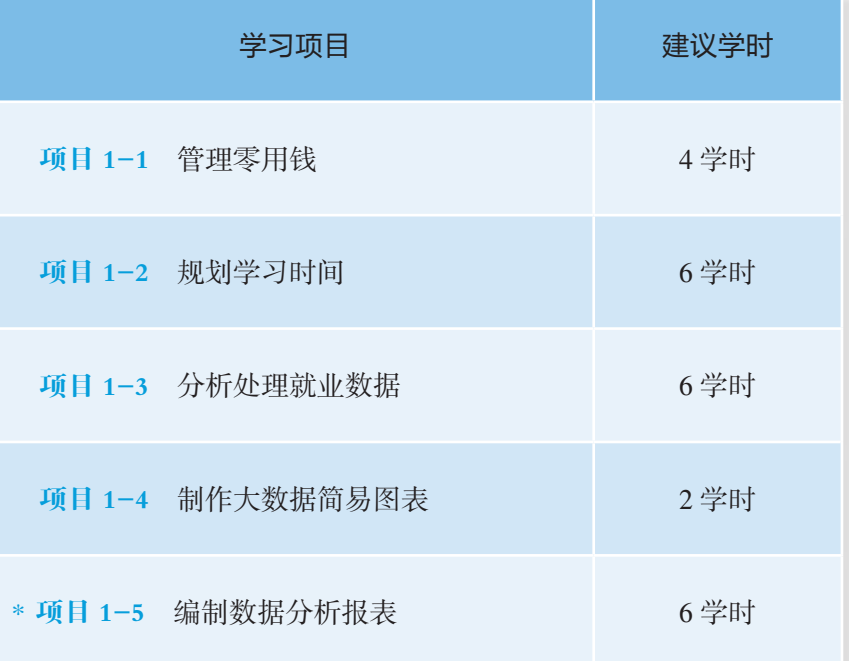

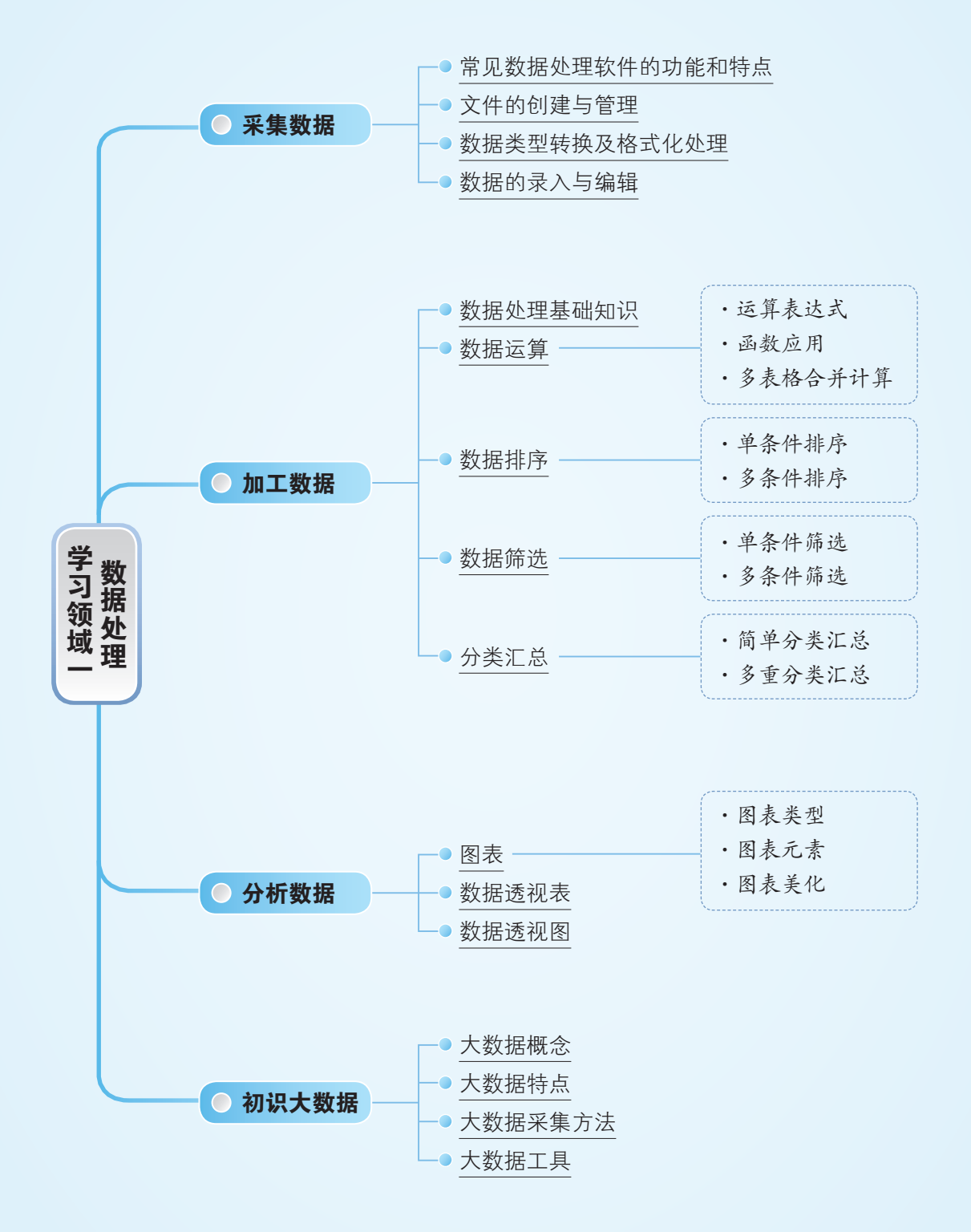

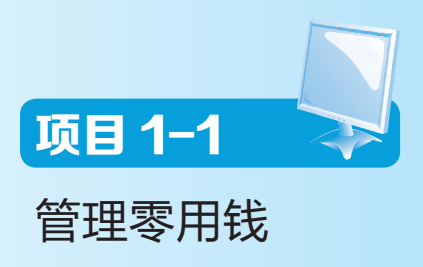

# 学习目标

1. 通过应用不同的数据处理软件,能列举常用数据处理软件的功能和特点,学 会选用合适的数据处理软件创建、管理数据文件。

2. 能根据生产、生活需要选择常用数据处理软件,输入、编辑不同类型的数据, 并进行数据类型的转换。

3. 能根据业务需求,制作、美化数据表格,并能使用运算表达式进行数据运算。

4. 在解决实际问题时, 能选择合适的可视化工具制作简单的数据图表。

#### 凬 情境导入

王同学是个网络达人,最近他的零用钱经常不够用,老是缠着父母要钱花,他的 父母每周又多给了他100元,可他还是不够用。问他零用钱为什么不够花,他说感觉 自己并没有乱花钱,只有正常的开支。那么他的零用钱到底去了哪儿呢?

随着电子支付方式的普遍应用,人们出门只要带上一部手机就能解决日常生活中 与支付相关的大多数问题。可是在电子支付给人们带来便捷的同时,很多人发现自己 的开支越来越多,钱越来越不够用了。同学们,你们当过"周光族"吗?有跟王同学 一样的经历吗?你们都把零用钱花在哪些方面了呢?在信息时代,管好自己的零用钱, 有什么妙招呢?让我们一起来探究吧。

# 且行且思

#### 一、资源准备

1. 学生准备:记录自己零用钱的使用情况。

2. 教师准备: 教学素材, 在计算机中安装 WPS 表格、Excel、金山文档等软件。

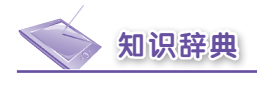

#### 知识 1-1-1 数据

数据(data)是事实或观察 的结果,是对客观事物的逻辑归 纳,是用以表示客观事物的未经 加工的原始素材。

# 知识 1-1-2 结构化数据与非 结构化数据

结构化数据也称作"行数 据",是由二维逻辑表结构来表 达和实现的数据。结构化数据严 格遵循数据格式与长度规范,主 要通过关系型数据库进行存储和 管理。

非结构化数据是数据结构 不规则或不完整,没有预定义 的数据模型。非结构化数据是 不适合用数据库二维逻辑表来 表现的数据。

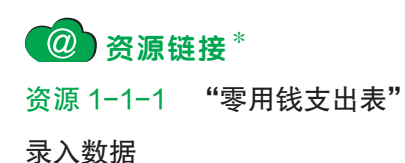

\* 全书资源链接中的资源获取方法如 下:登录凤凰职教云平台(www. fhmooc.com),点击导航栏的"教 材资源",搜索到本书,进入详情 页点击下载。

## 二、任务实施

◎ 任务一 制作零用钱支出表

#### 【任务描述】

4—6 人组成一个小组,了解小组中每位成员零用钱 的使用情况,利用数据处理软件制作本小组的"零用钱支 出表"。

#### 典 型 案 例

王同学打开自己的支付宝仔细查看,发现自己在各 方面都有不少的开支。购书、订餐、乘公交等都采用电 子支付形式完成付款,他手机上的支付宝、微信、淘宝、 美团等 app 都提供了便捷的电子支付方式, 所以他根本 没有注意到自己零用钱是怎样减少的。日复一日,零用 钱不知不觉就花光了。

#### 【头脑风暴】

1. 在上述案例中,王同学的零用钱不够用,其中的 关键问题出在哪儿?怎样帮助他解决问题?

2. 你平时怎样管理自己的零用钱?你用什么方法来 统计自己零用钱的开支和结余情况?

#### 【问题探究】

1. 分享每个人每周的零用钱使用情况, 小组探讨"零 用钱支出表"的结构及表中数据的类型。用什么方法能实 现小组成员高效、协同地完成数据表的创建与数据的采集?

2. 设计并制作数据表,录入数据,分析数据的对齐 方式。可参考资源 1-1-1 中的"零用钱支出表"。

学习领域一 数据处理 < 15

在默认情况下,请选择不同类型数据的对齐方式,在 表 1-1-1 的□中打"√"。

表 1-1-1 常用数据类型的对齐方式

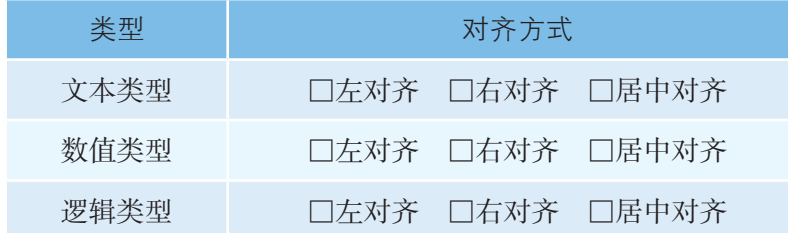

3. 录入数据的过程中可能存在表 1-1-2所列问题, 讨论并回答如何解决这些问题。

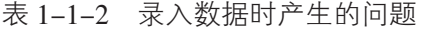

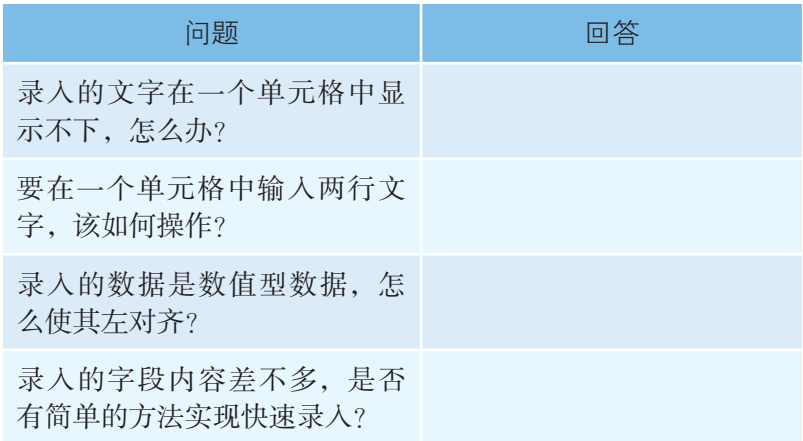

### 【操作提示】

1. 金山文档在线表格的创建、保存和命名。

(1)新建在线表格。打开"金 山文档"窗口,选择"新建"选 项卡→"表格"按钮,如图 1-1-1 所示,可选择新建表格文档类型和 具体样式。

(2)命名、下载和导出在线 表格。创建的在线表格可以在金山 文档云端实时保存。可以双击左上 角的文件名,对在线表格进行重命 名,点击"文件"选项卡→"下载" 按钮,将文件保存到本地计算机 中;也可以点击"导出"按钮,以

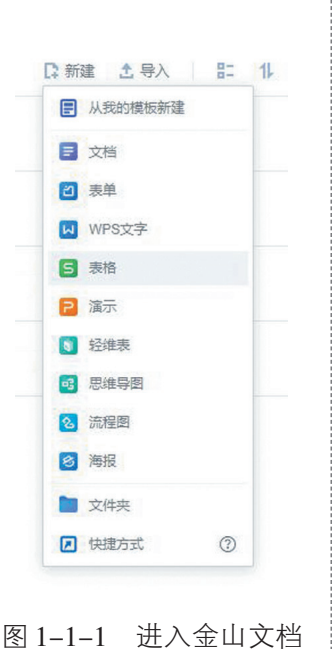

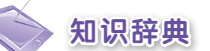

# 知识 1-1-3 Excel 与 WPS 表格 的主要功能和特点

Excel 电子数据表软件是微 软公司开发的 Office 办公系列软 件之一。Excel 具有很强的数据 处理功能,利用它可以方便地输 入、编辑数据,并对数据进行计 算、排序、筛选、汇总等操作。 在图形用户界面、表格处理、数 据分析、图表制作、宏功能和网 络信息共享等方面具有突出的 特点。

WPS 表格是金山软件股份 有限公司自主研发的办公软件套 装 WPS Office 系列中的一款产 品,相较于 Excel,它具有兼容、 免费、体积小、可进行多种界面 切换等特点。

知识 1-1-4 工作簿

工作簿是在 WPS 表 格、 Excel 等软件中用来存储并处理 数据的文件,软件文档就是工作 簿。其中默认的工作簿为当前工 作簿或称为活动工作簿。

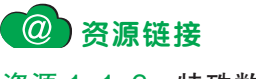

资源 1-1-2 特殊数据的录入

# 知识辞典

#### 知识 1-1-5 工作表

工作表是显示在工作簿窗口 中的表格。当前操作的工作表为 当前工作表或称为活动工作表。

#### 知识 1-1-6 单元格

工作表中行与列交叉处的方 格称为单元格,它是组成表格的 最小单位,可拆分或者合并。单 元格按所在的行和列的位置来命 名,例如:地址"C6"指的是"C" 列与第"6"行交叉位置上的单 元格。

#### 知识 1-1-7 数据表结构

在数据表中,第一行是表头, 包含所有的字段名。数据表中除 表头外的每一行称为"记录"。 数据表中的每一列称为"字段", 对应的表头中的名称称为"字段 名",每条记录中的数据称为"字 段值"。

导出为PDF文件、图片等形式将文件保存到本地计算机中。 2. 单元格强制换行。

如图 1-1-2 所示,确定光标位置,按"Alt+Enter" 组合键强制换行,再按回车键或单击"输入"按钮确认。 3. 特殊数据录入。

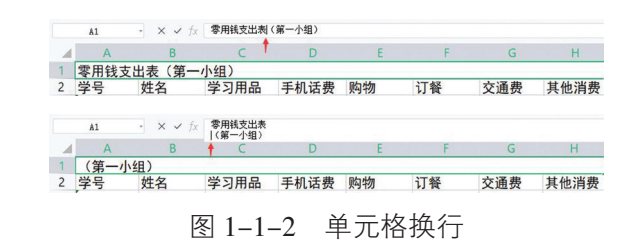

特殊数据的录入方法可参考资源 1-1-2。

4. 使用填充柄。

如图 1-1-3 所示,通过拖动填充柄,可以实现文本、 数字、日期等序列的自动填充和数据的复制,也可以进行 公式复制。

|                |        | B      | $\subset$ | D                | E  |
|----------------|--------|--------|-----------|------------------|----|
| 1              |        |        |           | 零用钱支出表<br>(第一小组) |    |
| $\overline{2}$ | 学号     | 姓名     | 学习用品      | 手机话费             | 购物 |
| $\overline{3}$ | 198201 |        |           |                  |    |
| $\overline{4}$ |        |        |           |                  |    |
| 5              |        |        |           |                  |    |
| 6              |        |        |           |                  |    |
| 7              |        | 198204 |           |                  |    |

图 1-1-3 使用填充柄

5. 为单元格添加下拉列表。

如图 1-1-4 所示, 选中目标区域→单击"数据"选 项卡→"有效性"按钮→将允许条件设置为"序列"命令, 注意填写来源内容时, 内容之间用英文格式逗号隔开, 确 认无误后点击"确认"按钮。

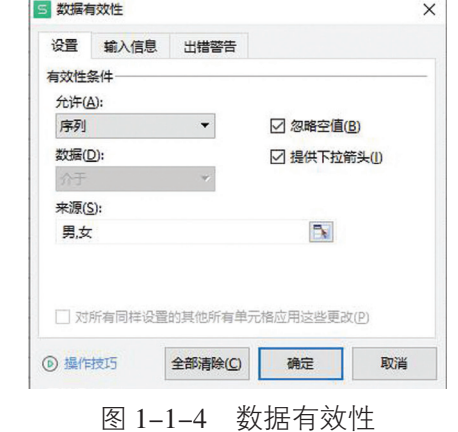

学习领域一 数据处理 2 17

# 80 任务二 计算零用钱花费值

### 【任务描述】

美化任务一中完成的"零用钱支出表",利用公式计 算"合计"与"平均值"等数据,合理设置数据格式。

### 【问题探究】

 $\overline{a}$ 

 $\overline{a}$ 

 $\overline{a}$ 

 $\overline{a}$ 

1. "零用钱支出表"还有哪些需要改进的地方 ? 通过 哪些方法可以让表格更美观?

2. 从数学的角度讨论"合计"与"平均值"的计算方 法。怎样将数学运算公式转化为用单元格表示的数据处理 软件中的公式?

#### 知识 1-1-8 数据类型

在数据表中,如果字段值是 文字、字符串,称为字符型数据, 如姓名、性别、民族等;如果是 日期,称为日期型数据,如出生 日期等;如果是数字,能进行四 则运算的,称为数值型数据,如 总分、单价等;还有一类数字串, 不能进行四则运算,属于字符型 数据,如电话号码、身份证号等。

## 【操作提示】

1. 设置数据表格式。

设置效果参考资源 1-1-3。图 1-1-5 是单元格格式对 话框中的选项卡示例。

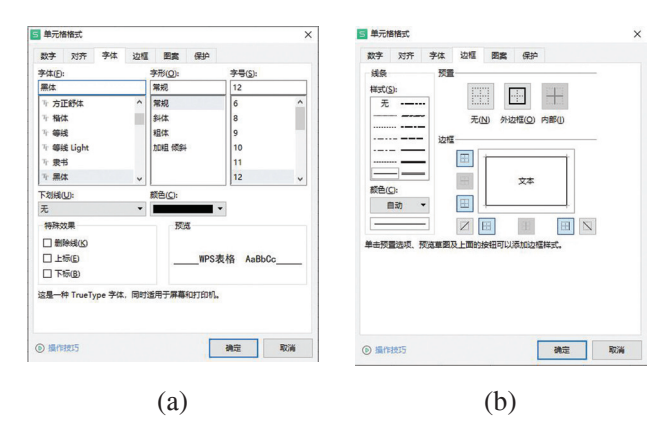

图 1-1-5 单元格格式对话框中的选项卡示例

2. 使用运算公式计算相关数值。

设置效果参考资源 1-1-4。

(1)"合计"的计算。单击结果所在单元格"I3", 将其选中,在英文状态下输入"=C3+D3+E3+F3+G3+H3", 检查无误后,按回车键确认,如图 1-1-6 所示。

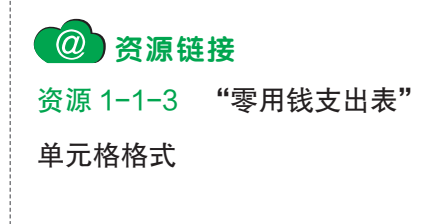

资源 1-1-4 "零用钱支出表"

公式

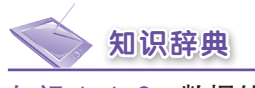

#### 知识 1-1-9 数据处理

数据处理是对数据的采集、 存储、检索、加工、变换和传输。 数据处理的基本目的是从大 量的、可能是杂乱无章的或难以 理解的数据中抽取并推导出特定 的、有价值的、有意义的数据。

知识 1-1-10 公式的输入

公式的输入必须以"="开 头,否则输入的内容会被认为是 字符。简单的公式有加、减、乘、 除等计算。

公式中的所有字符都应在英 文状态下输入。

在公式中输入某单元格位 置如"C4"时,可以用单击此 单元格的方式完成该单元格位 置的输入,而所有的运算符需 要用键盘输入。

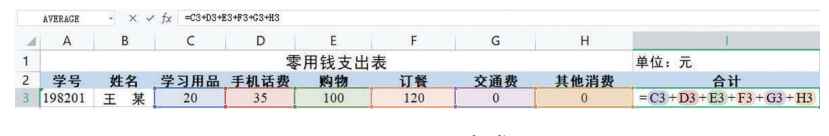

图 1-1-6 公式求和

(2)"平均值"的计算。单击结果所在单元格"C11" 将其选中, 在英文状态下输入 "=(C3+C4+C5+C6+C7+C8 +C9+C10)/8",检查无误后,按回车键确认。

3. 使用填充柄复制公式。

如果同一列或同一行的数据算法完全相同,可以使用 填充柄复制公式。

#### 【挑战进阶】

参考"零用钱支出表"设计制作自己最近两周的"零 用钱收支表",要求表格设置合理、版面美观,并且增加 "零用钱收入""零用钱结余"两栏。

## (So) 任务三 绘制简单数据图表

#### 【任务描述】

进行数据分析时可以将数字转换成图表,图表生动直 观,便于人们更清晰地展示结论。根据"零用钱支出表", 将小组内某一位同学日常各项费用支出与组内平均值对 比,绘制数据对比图。

【问题探究】

1. 分析小组成员用餐费用的使用情况,比较各成员用 餐支出占零用钱总额的比例。讨论用餐产生的费用是否超 支,是否存在浪费现象,自己还有哪些不合理的消费等, 完成表 1-1-3。

#### 表 1-1-3 小组成员用餐费用的使用情况

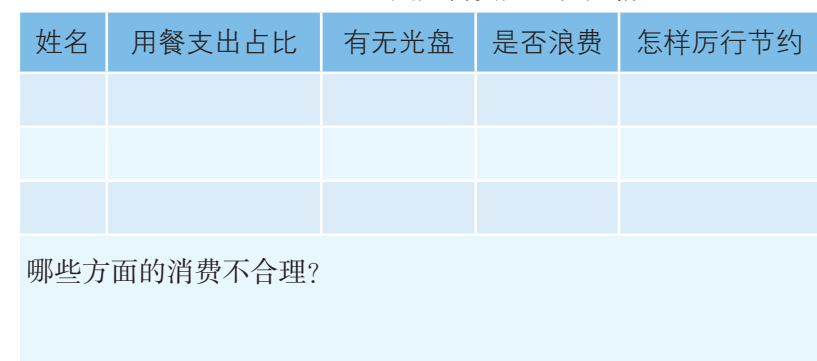

#### 学习领域一 数据处理 <> | 9

2. 根据图 1-1-7 完成表 1-1-4。

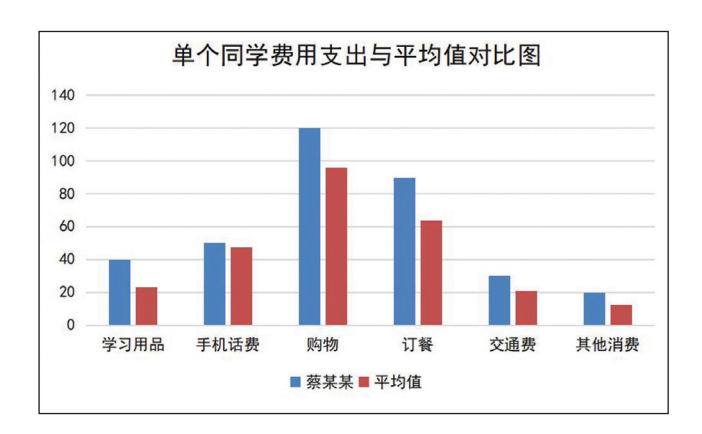

图 1-1-7 单个同学费用支出与平均值对比图

表 1-1-4 图表内容

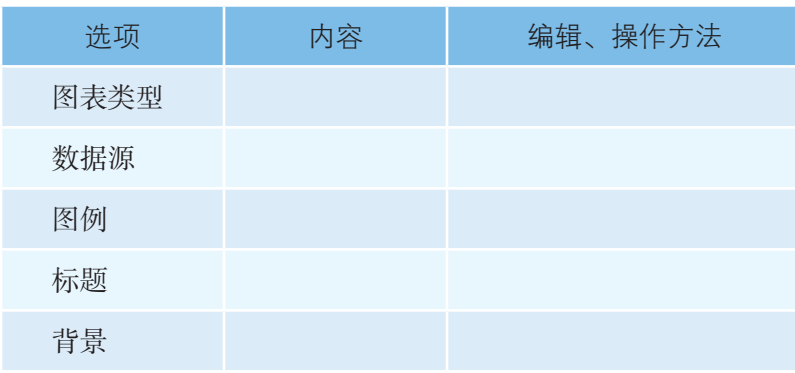

# 【操作提示】

1. 选择数据。

选择图表绘制的源数据区域,如图 1-1-8 所示,选 择 B2:H2、B5:H5、B11:H11。

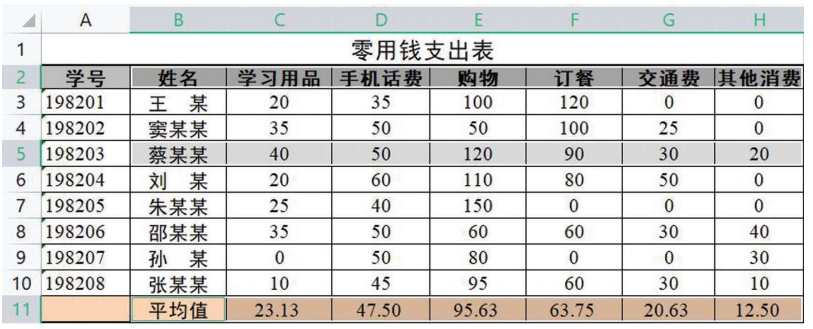

#### 图 1-1-8 数据源选择

2. 插入图表。

如图 1-1-9 所示, 在菜单栏上选择"插入"选项卡 → "全部图表"按钮, 在对话框中选择图表类型和具体样

#### 知识 1-1-11 图表

图表是一种可直观展示统 计信息属性 (时间性、数量性 等),对知识挖掘和直观生动感 受信息起关键作用的图形结构。

图表具有较好的视觉效果, 它可以更加清晰地显示数据之间 的关系,使数据结果更加直观明 了。巧妙使用图表可方便用户比 较数据,预测趋势。

知识 1-1-12 迷你图与图表的 区别

迷你图是嵌入在单元格内部 的微型图表,其图表类型只有折 线图、柱形图和盈亏图 3 种,如 图 1-1-11 所示,数据源只能是 某行或某列,图表的设置项较少。

图表是浮于工作表上方的图 形对象,可同时对多组数据进行 分析,图表类型多,且设置项多。

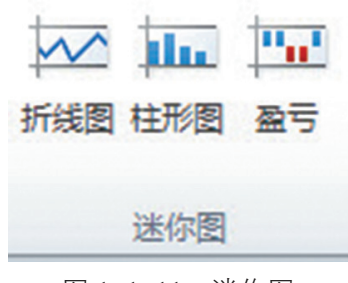

图 1-1-11 迷你图

式,检查无误后单击"确认"按钮。

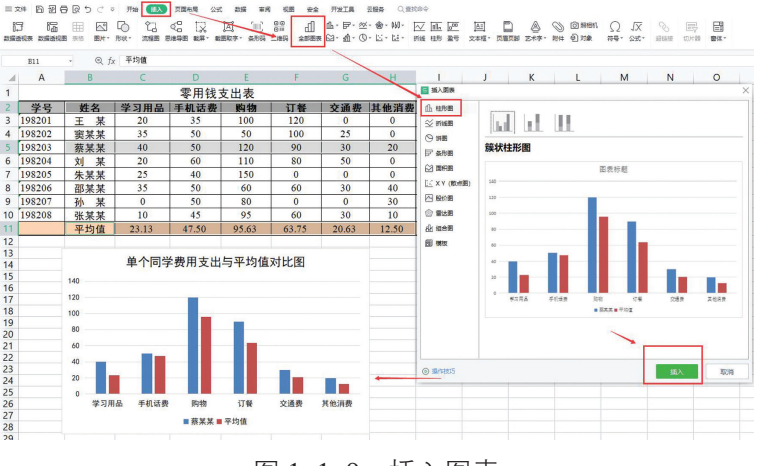

图 1-1-9 插入图表

3. 设置图表各部分格式。

(1)添加图表元素。使用"图表工具"选项卡中的"添 加元素"添加"图表标题""轴标题""数据标签""图 例"等项。

(2)移动图表。如图 1-1-10 所示,选择"图表工 具"→"移动图表"按钮,弹出"移动图表"对话框,根 据需要选择图表位置,单击"确定"按钮,完成图表的创建。

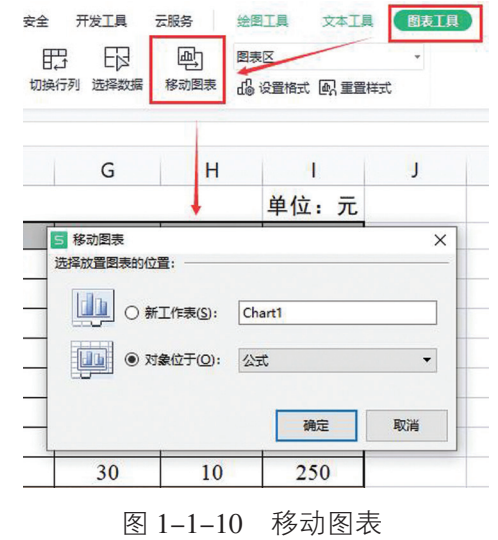

(3)图表组成的检查。一个图表主要由图表标题、 坐标轴与坐标轴标题、图例、绘图区、数据系列、网格线、 背景墙与基底等构成,如图 1-1-7 所示。

### 【挑战进阶】

针对问题探究 1, 选用合适的图表呈现表内数据。

# 80 任务四 分析图表,管好零钱

#### 【任务描述】

在分析数据的基础上,结合自己的零用钱支出情况, 调整个人的零用钱支出比例,合理支配零用钱。

#### 【问题探究】

 $\overline{a}$ 

 $\overline{a}$ 

 $\overline{a}$ 

1. 根据"零用钱支出表", 围绕"厉行节约, 反对浪 费"主题开展小组讨论。讨论时请回答:小组各成员的零 用钱支配是否合理?应该怎样调整零用钱支出比例?

2. 根据小组完成的"零用钱收支表",用图表的形式 直观地显示小组成员零用钱的收支情况,并调查小组成员 零用钱的结余情况。大家对结余的零用钱怎样处理?有什 么方法可以使这些结余的零用钱产生收益?完成表1-1-5。

表 1-1-5 小组成员零用钱结余情况

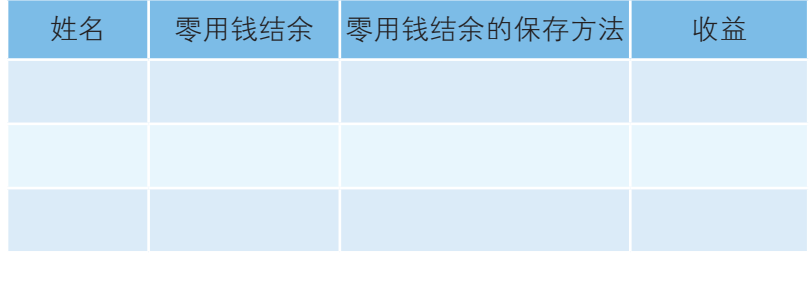

3. 根据主流数据处理软件的特点,结合自身的使用体 验以及查阅到的相关资料,完成表 1-1-6。

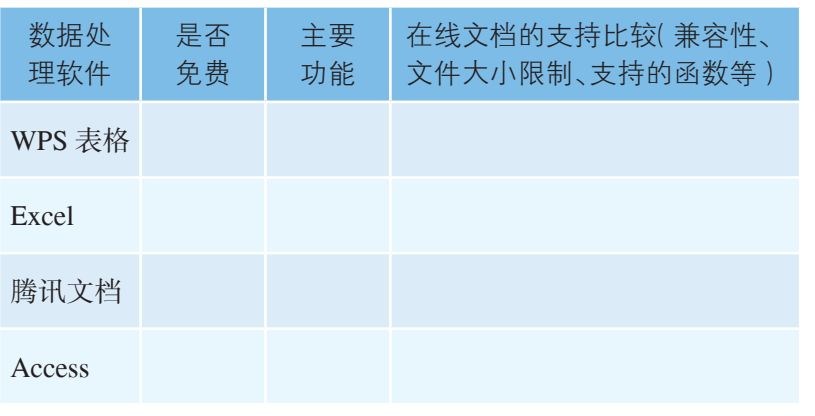

表 1-1-6 主流数据处理软件的特点

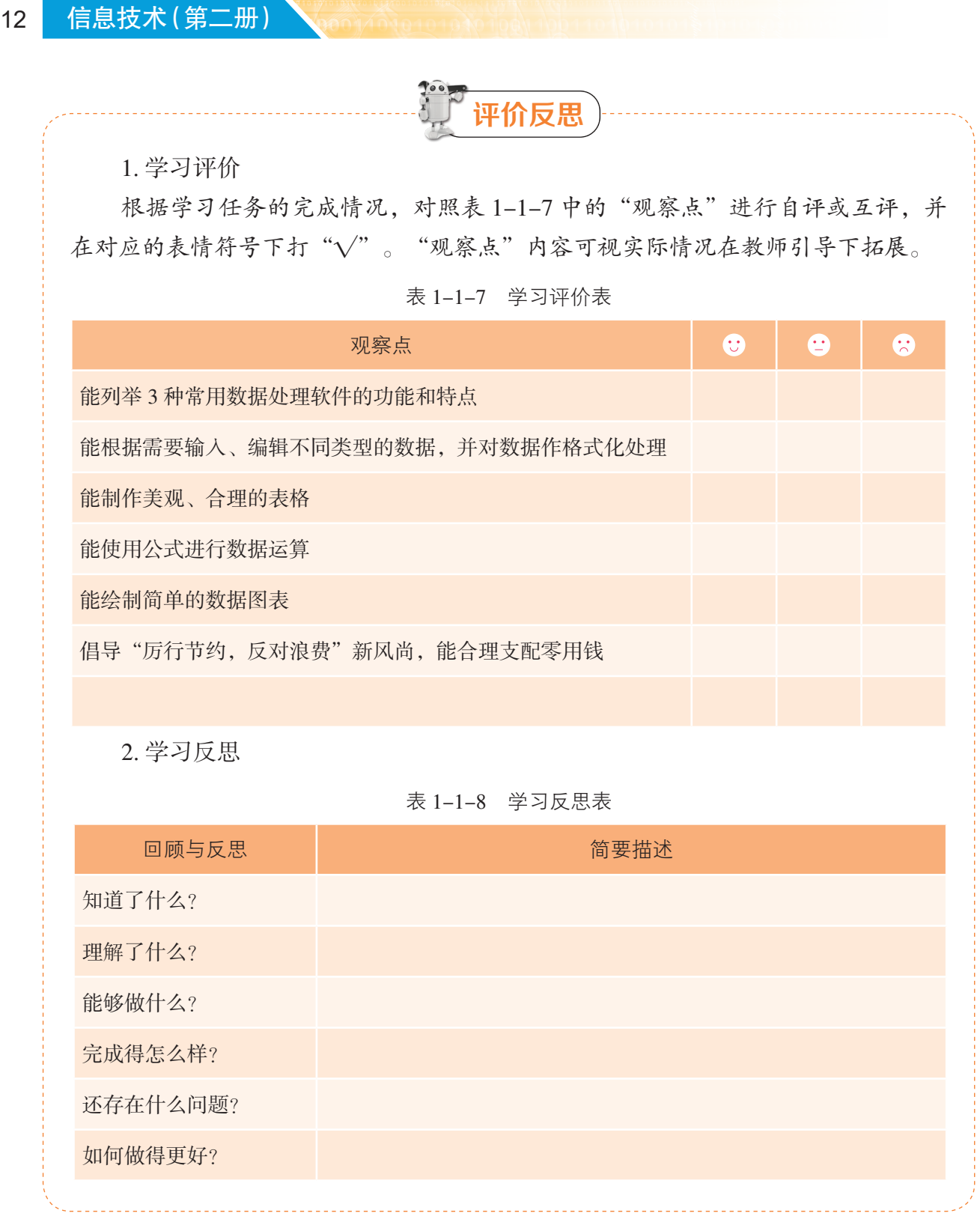

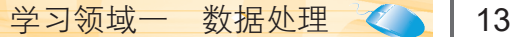

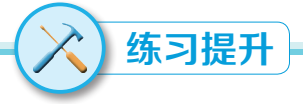

#### 一、知识巩固题

1. 选择题(单选或多选)

 $(1)$  下列属于数据处理软件的是 \_\_\_\_\_\_\_。

A. Excel B. Photoshop C. WPS 表格 D. Word

(2)当文本过长时,可将光标移至需换行的位置,按 \_\_\_\_\_\_组合键实现换行。

A. Ctrl+Shift B. Alt+Enter C. Ctrl+Alt D. Ctrl+Enter

2. 填空题

(1)通过 ,可以实现文本、数字、日期等序列的自动填充和数据 的复制。

(2)单元格按所在的行列位置来命名,地址"AB29"指的是 行与 列交 叉位置上的单元格。

3. 判断题 (在括号内打"√"或"×")

(1)在单元格中录入分数时,直接输入分数如"1/4"即可。 ( )

(2)创建的在线表格可以直接导出并保存到本地计算机中。 ( )

#### 二、实践拓展题

各小组根据调整的零用钱支出比例,结合个人的零用钱收入,设计个人的零用钱收 支预算表,并以图表的形式呈现近几周的收支情况,方便自己合理支配零用钱。

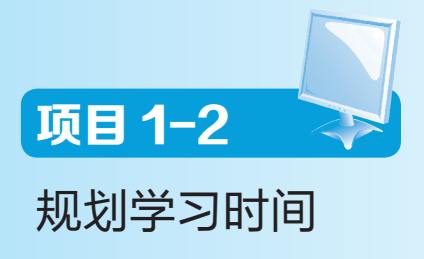

学习目标

1. 能针对实际问题导入和引用外部数据并进行整合处理,能对生成的数据进行 排版及美化。

2. 能根据实际需求,采用简单函数、单元格地址引用等方法进行快速运算,对 特殊数据能用条件格式进行标记,提高数据的录入效率。

3. 能按照业务要求,在常用数据处理软件中对数据进行排序、筛选和分类汇总。

4. 能根据不同需求,通过可视化工具制作各种类型的数据图表,并对图表做相 应的美化和组合设计。

凬 情境导入

王同学步入新学校后通过竞选成为一名学生会干部。在学生会工作期间,他越来 越感到力不从心,学习、工作一下子压满了整个生活,他常常顾此失彼,感觉时间越 来越不够用。看看周围的学长们,虽然他们的学业也越来越重,可工作还是那样有条 不紊,王同学十分纳闷,难道他们一天不止 24 个小时?

当今社会节奏快、竞争激烈,有些人忙得不可开交,而有些人则把事情安排得井 井有条。我们在忙碌的学习、工作与休闲生活中来回切换,一直想寻找一个平衡点, 而要找到这个平衡点,前提就是需要学会管理时间。管理时间就是管理生命。同学们, 你们的时间安排得合理吗?有没有像王同学一样感觉时间不够用?时间都去哪儿了 呢?让我们一起来探究吧。

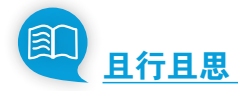

## 一、资源准备

1. 学生准备: 利用时间管理类 app 记录个人一天的时间使用情况, 至少连续记录一周。

2. 教师准备:教学素材,在计算机中安装 WPS 表格、Excel、金山文档等软件。

二、任务实施

# 80 任务一 在线协作设计作息表

### 【任务描述】

小组成员根据各自记录的时间使用情况,在线协作汇 总完成"小组作息时间表"。要求讨论归并相关字段,并 对数据进行排版与美化。

#### 典 型 案 例

王同学原来以为自己每天在学校的大部分时间都用 在学习上,可记录时间后发现,自己每天使用手机的时 间居然已超过4个小时,这让他十分吃惊。其实他从早 上起床开始,到下午放学,只要不在上课时间,他的手 机都不离手,在手机上耗用的时间已完全超出他的想象。

结合各自记录的时间使用情况,探讨如下问题:大家 的时间都用在哪里了?哪些时间花费在了无关紧要的事情 上?参考资源 1-2-1,完成表 1-2-1。

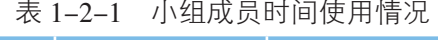

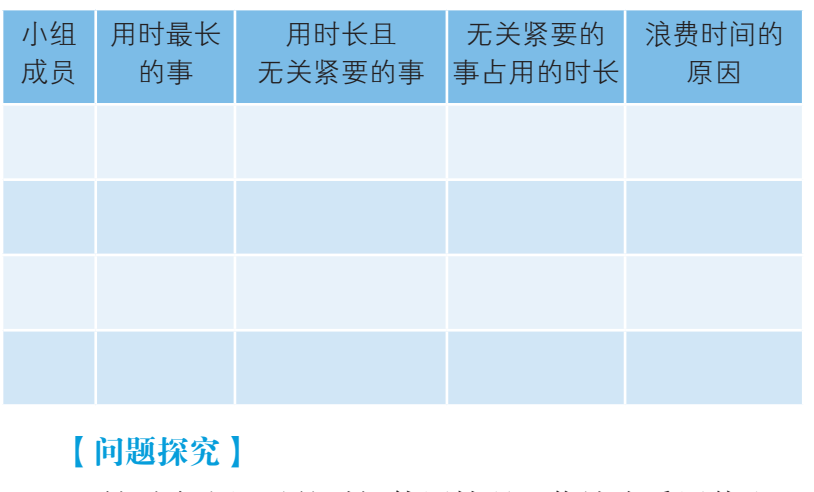

1. 针对个人记录的时间使用情况,你认为采用什么工

2 资源链接 资源 1-2-1 浪费时间的常见 原因

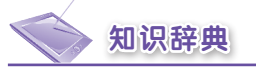

# 知识 1-2-1 金山文档的主要 功能和特点

1. 多人协作。多人可实时 在线查看和编辑同一个文档,多 人可同时在线修改该文档;可实 时保存历史版本,文档可以随时 恢复到任何一个历史版本。

2. 安全控制。云端文件能 加密存储,由发起者指定可协作 人;此外,还可以设置查看或编 辑的权限。

3. 完全免费。免费提供齐 全的办公软件功能以及上百份高 效模板。

4. 完美兼容。能直接编辑 办公软件文件,没有转换格式流 程,确保内容不丢失;和 WPS 计算机版、WPS 手机版无缝整 合,随时切换。

5. 支持超大文件。支持最 大 1 GB 的办公软件文件, 超大 表格文件、超大演示文件都可以 使用。

具和方法进行小组汇总最有效率?为什么?这样做体现了 什么理念?

2. 表格可以进行哪些方面的版式美化?有什么快捷 方法进行操作?

#### 【操作提示】

1. 在线表格的多人协同处理。

(1)分享文档。如图 1-2-1 所示,在金山文档中新 建表格后,单击界面右上角"分享"按钮→"分享"对话 框→设置分享范围→"创建并分享"按钮→"复制链接" 按钮,分享链接给他人,即可创建多人协作的文档。

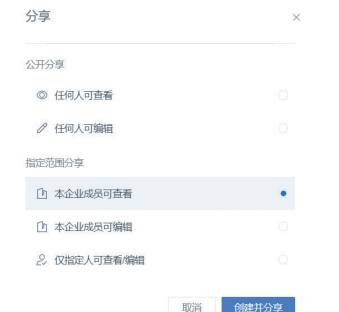

图 1-2-1 创建文档分享权限

(2)查看历史记录。如图 1-2-2 所示, 单击"文件"菜单 →"历史记录"下拉按钮,查看"历 史版本"和"协作记录"。

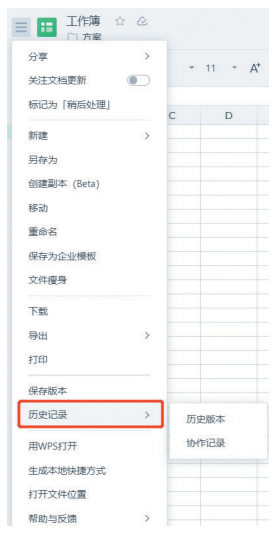

图 1-2-2 查看历史记录

学习领域——数据处理 2 17

2. 套用表格样式美化表格。

如图 1-2-3 所示,选中要套用格式的区域,单击"开 始"选项卡→"样式"下拉按钮→选择一种表格样式完成 套用。

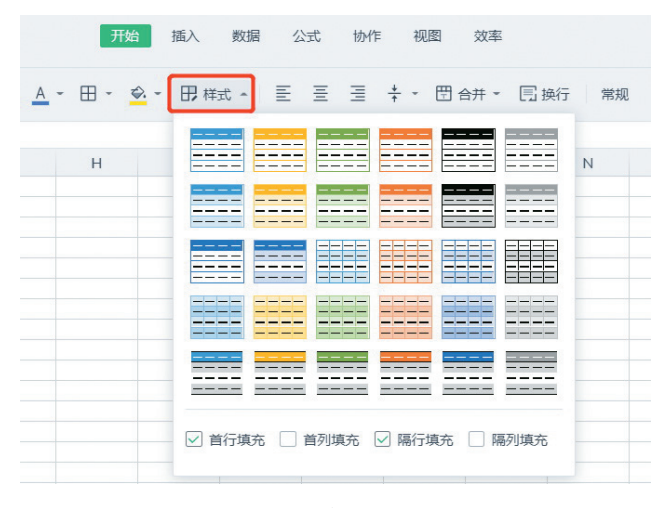

图 1-2-3 套用表格样式

# 第8 任务二 分类统计作息时间

#### 【任务描述】

根据完成的"小组作息时间表",利用函数计算"最 大""最小""平均值"等数据,并合理设置数据格式。

### 【问题探究】

你学过哪些函数?可以运用哪些函数去计算数据的 总和、平均值、最大值与最小值?

### 【操作提示】

1. 函数的使用。

如图 1-2-4 和 1-2-5 所示,单击选中要显示计算结 果的单元格,单击"公式"选项卡→"自动求和"下拉按 钮→选择合适的函数→在单元格和编辑栏中出现的函数表 达式的括号内选择或输入计算区域→检查函数及参数是 否正确→按回车键确认或单击"确认"按钮,利用填充 柄复制函数,完成相同数据算法的其他单元格的计算。

#### 知识 1-2-2 函数

函数是预定义的计算公式 或计算过程,是数据处理软件中 的重要部分。按要求传递给函数 一个或多个数据(每个数据称作 参数),就能计算出一个唯一的 结果。

#### 知识 1-2-3 函数的一般结构

函数的一般结构为:

函数名(参数 1, 参数 2, ...)

函数名是函数的名称,参数 可以是常量、单元格引用、表达 式等。有些函数可以不带参数。

例如,AVERAGE 函数又称 求平均值函数,用于计算选中区域 中所有包含数值单元格的平均值。 其语法结构为:

AVERAGE (number1,  $number2, \ldots$ )

"number1, number2, ..." 是需要求平均值的数值或单元 格(单元格区域),该参数必 须有 1 个,但不能超过 255 个。

#### 知识 1-2-4 常用简单函数

- 1. 求和函数 SUM。
- 2. 求平均值函数 AVERAGE。
- 3. 最大值函数 MAX。
- 4. 最小值函数 MIN。
- 5. 计数函数 COUNT。

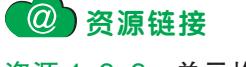

资源 1-2-2 单元格引用

资源 1-2-3 标记特殊数据

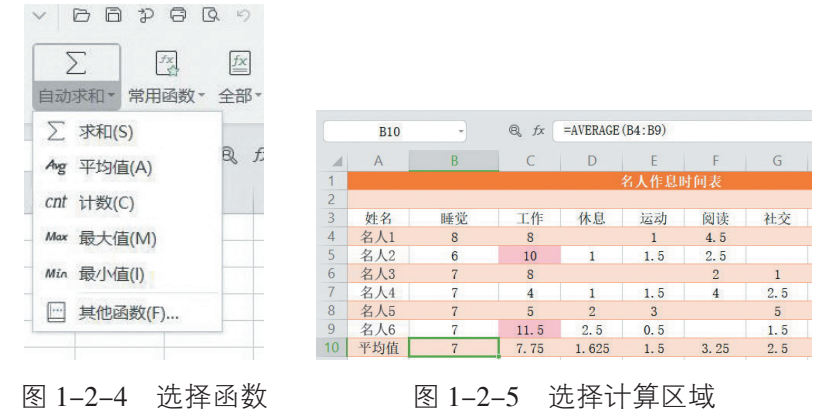

2. 利用单元格"绝对引用"计算各平均值占比。 参考资源 1-2-2,单击 B13 选中结果所在单元格,在 英文状态下输入"=B10/\$J\$4",检查无误后,按回车键确认。 利用填充柄复制函数,完成相同数据算法的其他单元格的 计算,如图 1-2-6 所示。一天总时间使用 J4 单元格数据。

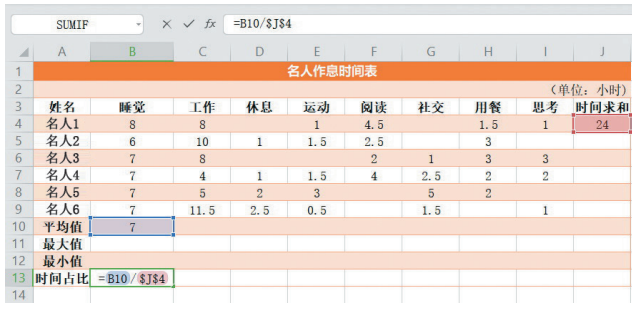

图 1-2-6 单元格绝对引用计算平均值占比

3. 利用"条件格式"标记特殊数据。

参考资源 1-2-3,对于一些需要特殊标记的数据,为 了区分和提醒,选择"开始"选项卡→"条件格式"下拉 按钮→"突出显示单元格规则"→子菜单"大于"命令, 将工作时间超过 8 小时的数据用"浅红色填充"显示, 如 图 1-2-7 所示。

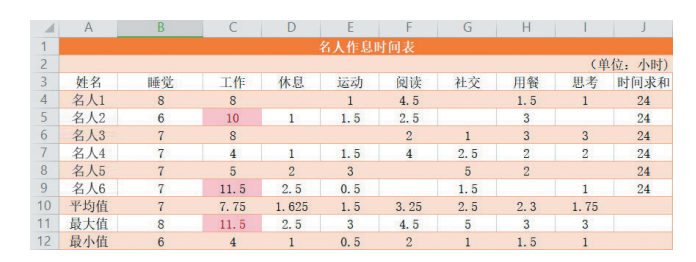

图 1-2-7 条件格式标记效果

# 【挑战进阶】

1. 公式中如果不使用单元格的绝对引用方式,结果会 有什么不同?

2. 如果数据区域中有空(无数据)的单元格,或者有 内容为"0"的单元格,利用函数计算的结果是否相同?

# 任务三 加工处理相关数据

#### 【任务描述】

通过学习数据排序、筛选、分类汇总的基本方法,帮 助小组成员得到需要的结论或者数据,便于其快速分析数 据,科学做出决策。

#### 【问题探究】

1. 根据任务二中对"小组作息时间表"进行的数据 统计,回答:谁工作、学习的时间较长?谁花费在无关 紧要事情上的时间最多?大家把浪费的时间主要花在了 哪些方面?

2. 怎样能够快速知道自己各方面的用时在小组内的排 名?各方面花费的时长多于平均值的小组成员有哪些?

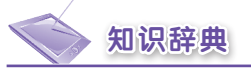

#### 知识 1-2-5 单元格引用方式

在公式中可以引用本工作 簿或其他工作簿中任何单元格区 域的数据。公式中对单元格的引 用方式分为相对引用、绝对引用 和混合引用。

1. 相对引用。直接引用单元 格地址。复制公式时,新公式单 元格和被引用的单元格之间保持 相对位置关系。

2. 绝对引用。绝对引用的单 元格中,列、行号前有"\$"符 号。如果公式所在单元格的位置 改变,绝对引用的单元格始终保 持不变,无论公式复制到哪个单 元格,公式所引用的单元格都不 变,因而引用的数据也不变。

3. 混合引用。混合引用具有 绝对列和相对行,或是绝对行和 相对列。绝对引用列采用 \$A1、 \$B1 等形式,绝对引用行采用 A\$1、B\$1 等形式。如果公式所 在单元格的位置改变了,则相对 引用改变,而绝对引用不变。

编辑公式时,在编辑栏选 中单元格地址, 按 F4 键, 可以 在三种单元格引用方式之间快速 切换。

知识 1-2-6 数据排序、筛选

数据排序可以让所有记录 按某种规律重新排列,方便查 找、分析。每种类型数据的排 序规律各不相同。

数据筛选可以查询符合某种 条件的记录,多用于查询检索。 筛选数据时,筛选条件表达式 (不等式)的一般写法为:字 段名、运算符、字段值。不同 类型数据筛选条件的写法(运 算符)不一样。

#### 知识 1-2-7 设置按行排序

在 WPS 2016 中,所有的排 序默认是对列进行排序。用户通 过设置,可使其对行进行排序, 方法是打开"排序"对话框→单 击"选项"按钮→选中"按行排 序"→单击"确认"按钮。

#### 【操作提示】

1. 数据排序。

(1)单条件排序。选中单元格,单击鼠标右键,选 择"排序"下拉选项→"升序"或"降序"命令,完成快 速排序;或者在"开始"选项卡→单击"筛选"下拉选项 "筛选"命令→在指定单元格下拉三角按钮"筛选"对话 框中选择 "升序"或"降序"命令,进行排序。

数据表中有多列数据,如果仅对一列或几列数据排 序,就会打乱整个数据表中数据的对应关系,因此使用排 序操作时选择数据区域十分关键。

(2)自定义排序。自定义排序可以依据多个条件对 数据表进行排序。选中目标区域→"数据"选项卡→"排序" 按钮→"排序"对话框→选择所需的命令,如图1-2-8所示。

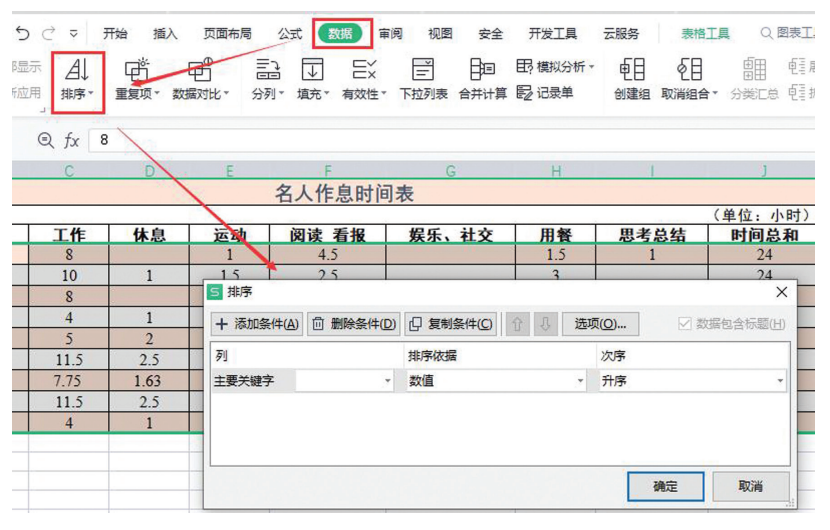

#### 图 1-2-8 自定义排序

在WPS 2016中,多条件排序最多可设置64个关键字。 如果进行排序的数据没有标题行,或者让标题行也参与排 序,那么在"排序"对话框中取消选中"数据包含标题" 复选框即可。

2. 数据筛选。

数据筛选就是在众多的数据记录中搜索、查找某一类 记录。

(1)单条件筛选。单条件筛选是将符合一项条件的 数据筛选出来。将光标定位在要筛选数据区域内任意单元 格,单击"数据"选项卡→"自动筛选"按钮,此时在标

学习领域一 数据处理 < 121

题行每列的右侧会出现一个下拉三角按钮,如图 1-2-9 所 示,单击要筛选列右侧的下拉三角按钮,取消选中"全选" 复选框,选中要筛选的数据复选框,单击"确定"按钮完 成筛选,参考资源 1-2-4。

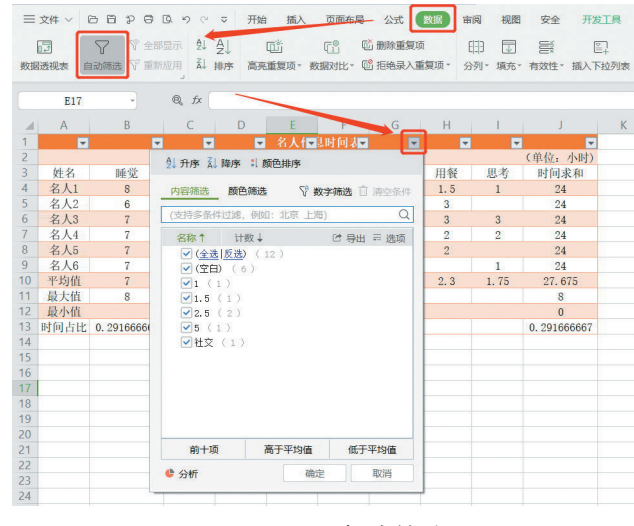

图 1-2-9 自动筛选

(2)多条件筛选。多条件筛选是将符合多个条件的 数据筛选出来。方法是在取消选中"全选"复选框后, 选 中多个要筛选的条件复选框,单击"确定"按钮,如图 1-2-10 所示。

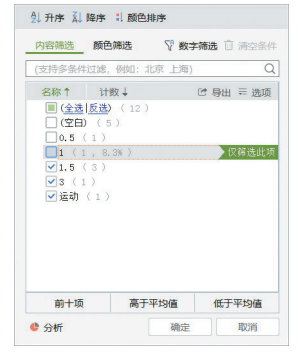

图 1-2-10 选择筛选条件

若要清除筛选,再次点击"数据"选项卡→"自动筛 选"按钮即可。

3. 数据分类汇总。

分类汇总前先根据分类字段进行排序,然后单击"数 据"选项卡→"分类汇总"按钮, 在"分类汇总"对话框 →选择"分类字段""选定汇总项"等→单击"确定"按 钮完成分类汇总,如图 1-2-11 所示。

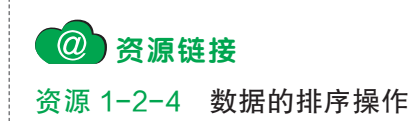

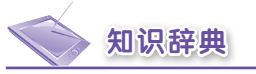

知识 1-2-8 模糊筛选与范围 筛选

当要筛选的条件列属于文 本类型的数据时,可使用模糊 筛选。

当要筛选的条件列属于数 字或日期类型的数据时,可使用 范围筛选。

方法是打开"自定义自动 筛选方式"对话框,完成筛选。

知识 1-2-9 分类汇总

分类汇总是对数据清单中 的数据进行分类,在分类的基 础上汇总数据,用户无须创建 公式,系统会自动对数据进行 求和、求平均值或计数等运算。

在进行分类汇总之前需要 对数据进行排序,分类汇总是在 有序的数据基础上实现的。

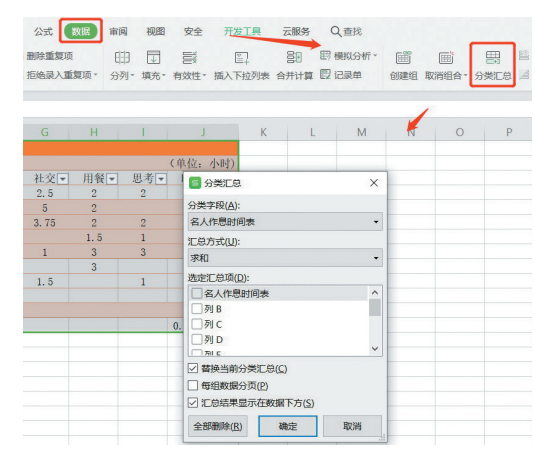

图 1-2-11 分类汇总

多重分类汇总操作参考资源 1-2-5。

# (So) 任务四 绘制学习时间规划数据图表

# 【任务描述】

通过绘制满足不同需要的图表,学习数据图表的绘 制过程和方法,帮助小组成员从生动形象的图表中得出更 加清晰的结论,从而规划好自己的时间。

## 【问题探究】

1. 根据对"小组作息时间表"的分析,个人将可以 支配的零碎时间集中起来,找出自己完整的时间区块,专 心地完成重要的事情,小组合作完成表 1-2-2。

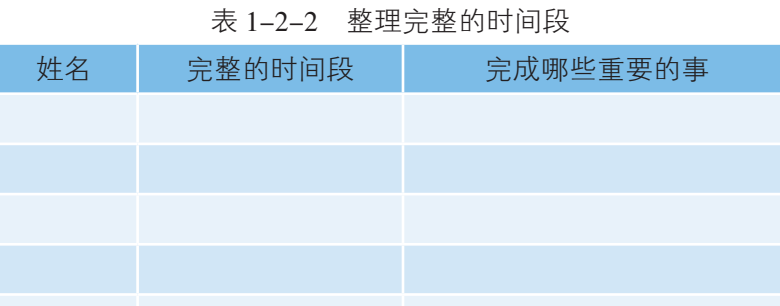

2. 搜索成功人士的时间管理案例,探讨怎样才能快 速直观地将之与自己的作息时间做对比,找出自己时间管 理中的不足之处,提出改进和完善措施。

资源链接 资源 1-2-5 多重分类汇总

## 【操作提示】

1. 根据不同需求创建不同类型的图表。

(1)使用饼图显示数据比例的关系。选中要制作图 表的单元格区域, 在"插入"选项卡中单击"插入饼图或 圆环图"按钮,如图 1-2-12 所示,在弹出的下拉菜单中 选择图表样式。

| 开始  |              | 页面布局                                       | 公式<br>数据 | 审阅<br>视图          | 安全<br>开发工具         | 云服务                                                                                            | ○ 查找命令                                            |                |
|-----|--------------|--------------------------------------------|----------|-------------------|--------------------|------------------------------------------------------------------------------------------------|---------------------------------------------------|----------------|
|     | 它            | t <sub>x</sub><br>$\mathbb{Q}_n^{\square}$ | 顶        | 88<br><b>TILL</b> | ┫<br>全部图表 (2) - 40 | $\mathbb{m}\cdot \mathbb{H}\cdot \mathbb{w}\cdot \circledast \cdot \mathbb{w}\cdot \mathbb{w}$ | $\overline{\vee}$<br>$\sqrt{n \ln n}$<br>桂形<br>折线 | $a^{00}$<br>盈亏 |
| 形状。 | 流程图          | 思维导图<br>截屏                                 | 截图取字·    | 条形码 二维码           |                    | $-23 - 12$<br>二维饼图                                                                             |                                                   |                |
|     | $\mathsf{D}$ | E                                          | E        | G                 | H                  | $\circ$                                                                                        | $\circ$                                           |                |
|     |              |                                            |          |                   |                    |                                                                                                |                                                   |                |
|     |              |                                            |          |                   |                    | 三维饼图                                                                                           |                                                   |                |
|     |              |                                            |          |                   |                    |                                                                                                |                                                   |                |
|     |              |                                            |          |                   |                    |                                                                                                |                                                   |                |

图 1-2-12 插入饼图或圆环图

(2)使用条形图显示数据的差别。在"插入"选项 卡中单击"插入柱形图"按钮, 选择一种条形图的类型, 创建条形图图表。选中图表,单击"图表工具"选项卡中 的"切换行列"按钮,可实现行列切换,如图 1-2-13 所示。

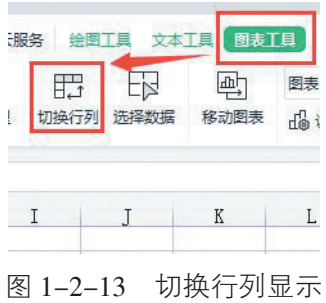

2. 美化图表。

(1)使用图表样式。选中图表,在"图表工具"选 项卡中单击"更改颜色"按钮更改颜色块,通过"预设样 式"面板中的各个样式选择图表样式,如图 1-2-14 所示。

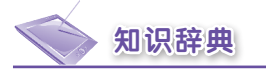

#### 知识 1-2-10 图表类型

1. 柱形图。最普通的图表 类型之一,主要用于显示一段时 间内的数据变化或比较各项之间 的情况。使用柱形图可以显示数 据的差距。

2. 折线图。通常用来描绘连 续的数据,对于标识数据趋势很 有用。使用折线图可以显示连续 数据的变化。

3. 饼图。用于显示一个数 据系列中各项的大小与各项总和 的比例。使用饼图可以显示数据 列的关系。

4. 条形图。使用条形图可以 显示数据的差别。

5. 面积图。使用面积图可以 显示数据中部分与整体的关系。

6. 散点图。用于比较几个数 据系列中的数值,通常用来显示 两个变量之间的关系。使用散点 图可以显示数据的分布情况。

7. 雷达图。是专门用来进 行多指标体系比较分析的专业 图表。使用雷达图可以显示数据 比例。

8. 圆环图。其作用类似于饼 图,主要用来显示部分与整体的关 系。使用圆环图可以显示多个数据 系列。

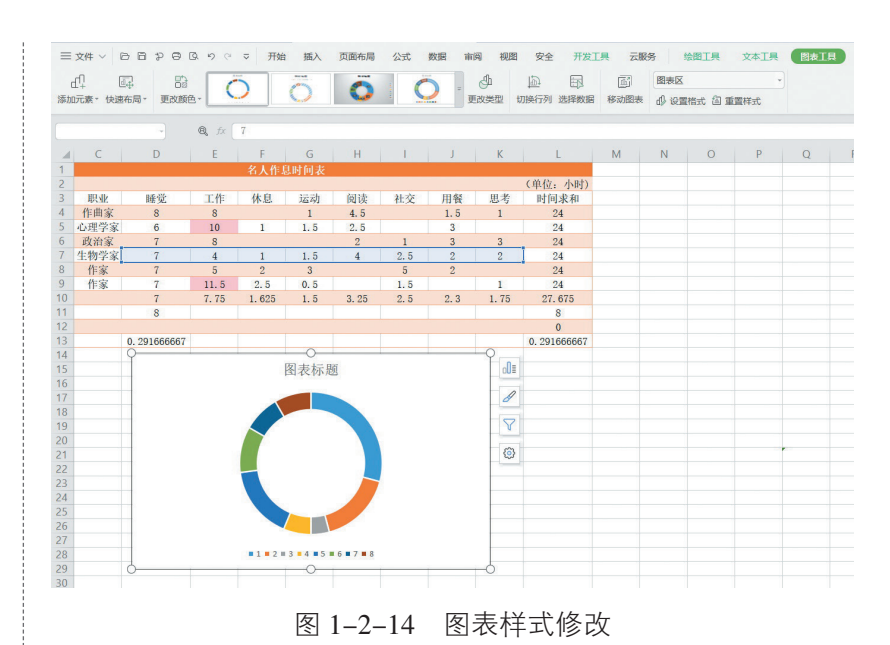

(2)设置艺术字样式。选中图表中的标题,单击"文

本工具"选项卡,在"预设样式"面板中选择一种艺术字 样式。 (3)设置填充效果。选中图表后右击鼠标,在弹出

的快捷菜单中选择"设置图表区域格式",弹出属性窗口, 如图 1-2-15 所示, 在"图表选项"及"文本选项"中完 成相应的设置。

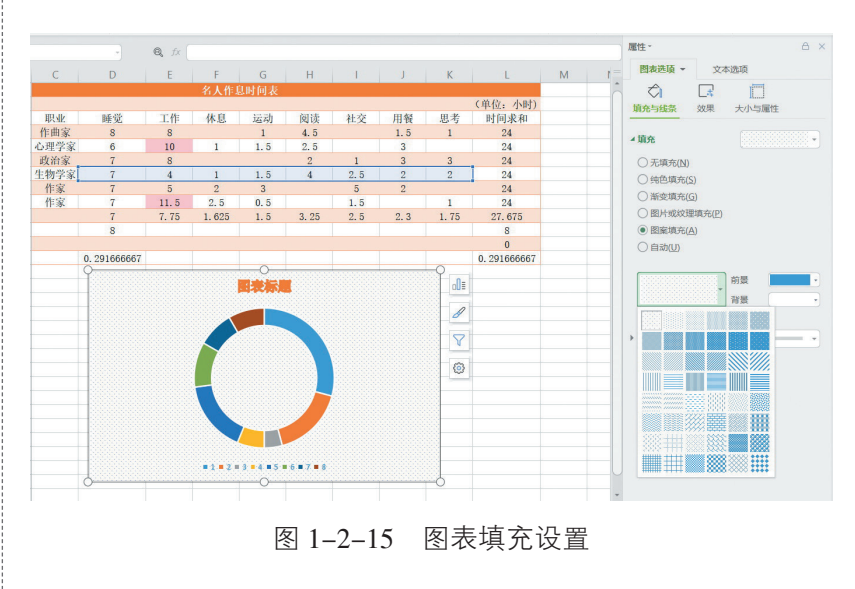

## 【挑战进阶】

设计制作切实可行的"个人作息时间表",管理好自 己的时间,做时间的主人。对比最初的"个人作息时间表",

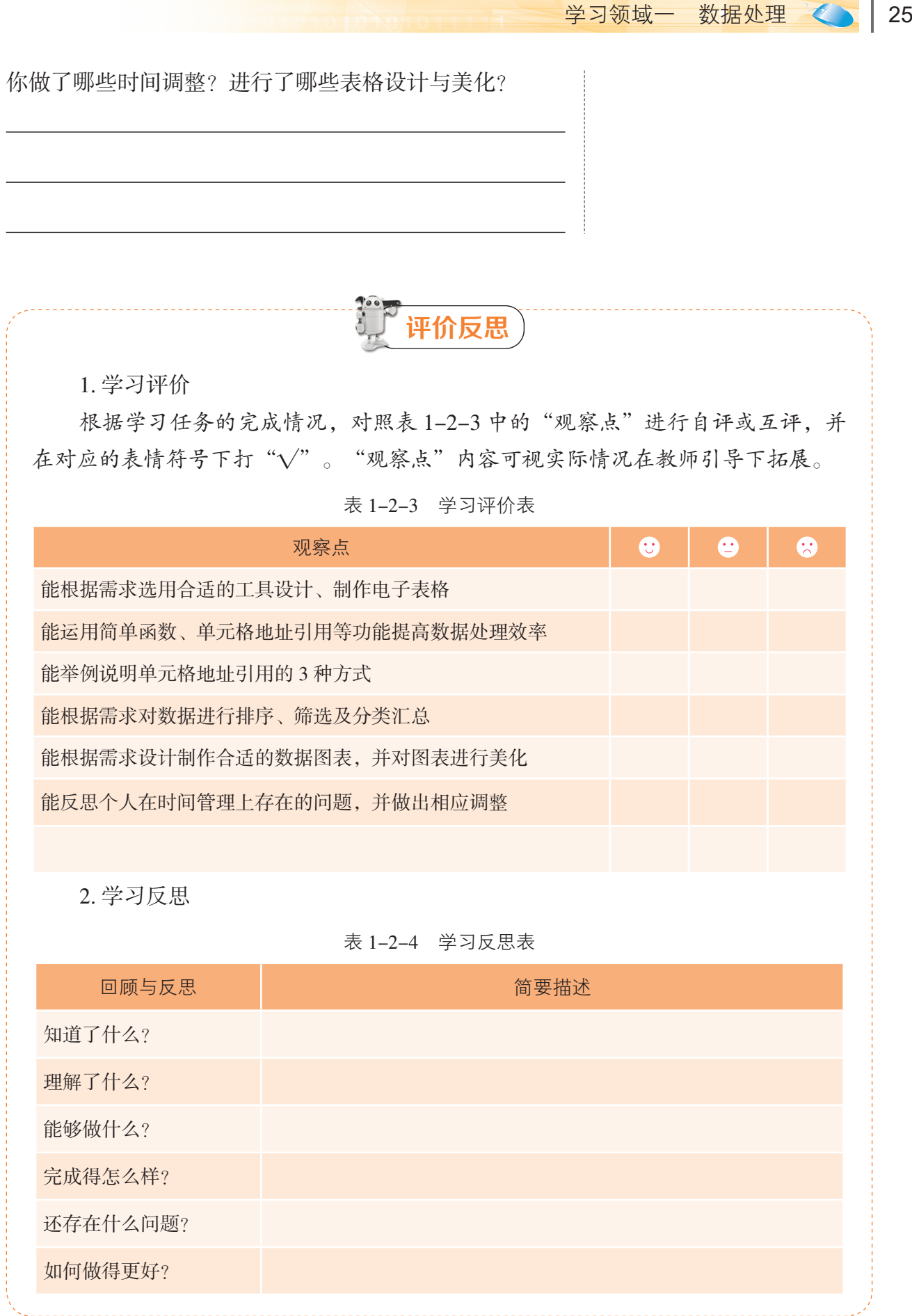

练习提升

#### 一、知识巩固题

1. 选择题(单选或多选)

(1)公式中对单元格的引用分为 。

A. 相对引用 B. 绝对引用 C. 间接引用 D. 混合引用

(2) 用来反映分类项目之间比较的图表是

 A. 折线图 B. 柱形图 C. 条形图 D. 饼图 2. 填空题

(1)对表格进行快速排版和美化,可以采用\_\_\_\_\_\_\_\_\_\_\_\_\_\_\_\_的方法。

(2)编辑公式时,在编辑栏选中单元格地址,按 \_\_\_\_\_\_键,可以在3种单元格引 用方式之间快速切换。

3. 判断题(在括号内打"√"或"×")

(1)分类汇总前需要对数据进行排序,分类汇总是在有序的数据基础上实现的。

 $($ 

(2)在检索查询时,可以应用数据的筛选快速、精确地查询符合各种条件的记录, 将不满足条件的记录删除。 ( )

#### 二、实践拓展题

为倡导"厉行节约、反对浪费"的社会风尚和响应"大众创业、万众一心"的号召, 现要求各班成立 8—15 人的义卖小组,开展"践行旧物循环,争当环保先锋"的校园义 卖活动。活动中每个小组成员提供 2—3 件旧物品进行义卖,针对每位成员的义卖销售情 况,按照"学习用品""生活用品""娱乐用品""其他"等类别制作一张义卖活动销售表。

要求:

1. 计算各个小组成员的总销售额,并按照总销售额从高到低排序。

2. 计算各个分类用品的平均销售额、最高销售额和最低销售额,并将每个分类低于 平均销售额的金额标为红色。

3. 选出"生活用品销售额"前3名且"学习用品销售额"前3名的小组成员。

4. 用分类汇总按照性别对"学习用品"销售平均额进行统计。

5. 设计合适、美观的图表以便清晰地反映出每个成员的销售总额、学习用品销售额。